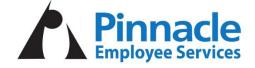

## **Employee Self Service Portal**

The Employee Self Service portal provides access to various features, including:

- check stubs
- W-2 forms
- address updates
- banking information updates
- tax status changes

**To register** for the Employee Self Service Portal, please visit the website <u>www.pinnacleemployeeservices.com</u> and click on EMPLOYEE PORTAL LOGIN. From there:

- Click on Register
- Follow the steps

## PRISMHR APP

Additionally, we offer an app that allows you to access everything in the Employee Portal. To get started, follow these steps:

- 1. From the App store search for PRISMHR Employee Portal and download.
- 2. Account Access: Scan the QR code below or enter the access code "509".
- 3. You will then be redirected to the login screen. Enter the existing username and password to access your account.

| Mobile App                                           |                                                     |
|------------------------------------------------------|-----------------------------------------------------|
| Google Play                                          |                                                     |
| In the "PrismHR Employee Portal" mobile app, use one | of the options below to connect to your HR Account. |
| Access Option 1                                      | Access Option 2                                     |
| Scan the QR Code below                               | Enter the Access Code                               |
|                                                      |                                                     |
|                                                      | 509                                                 |
|                                                      |                                                     |
|                                                      |                                                     |
|                                                      |                                                     |